**00054840** (IR50)

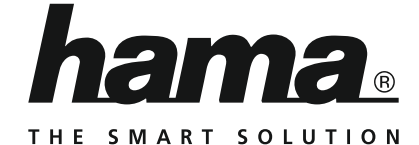

## **Internet Radio**

## **Internetradio**

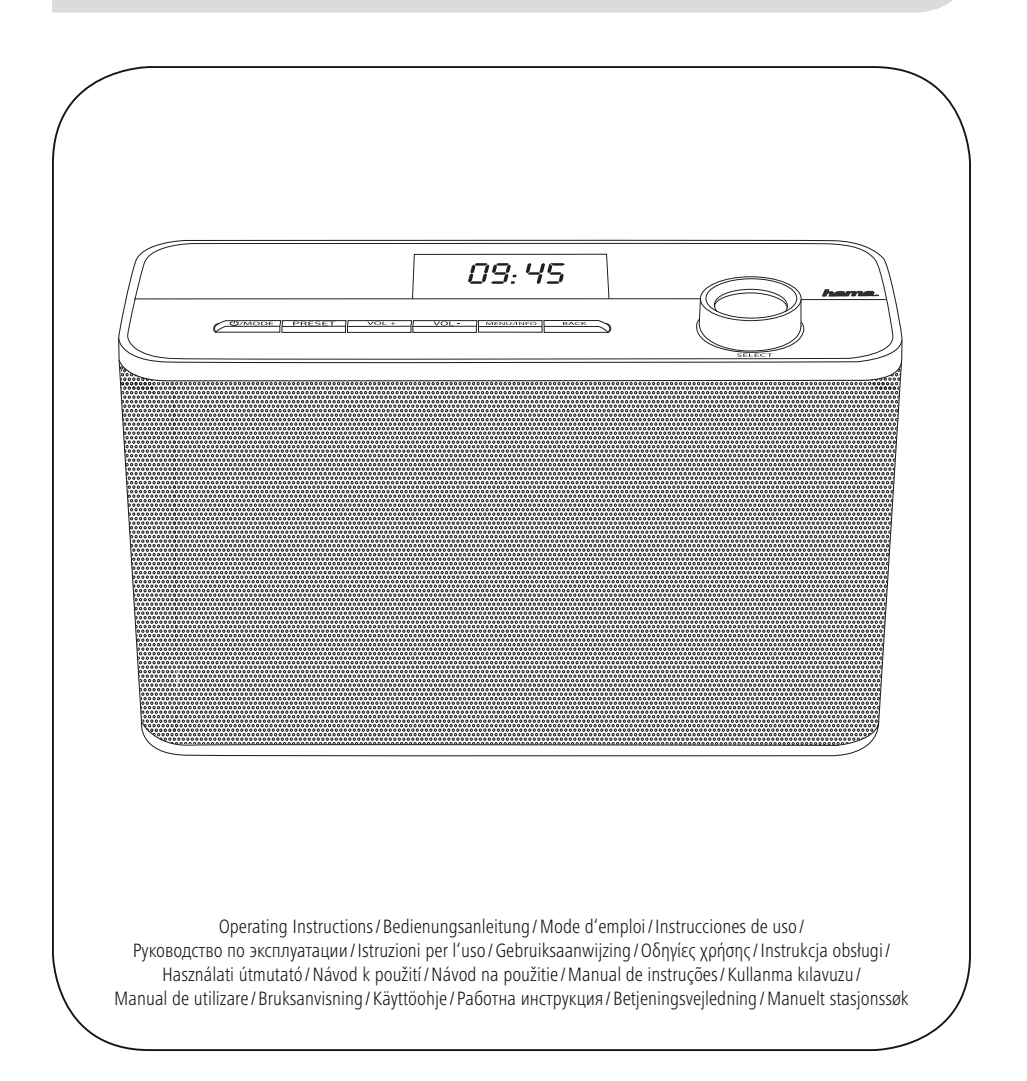

## NL Handleiding

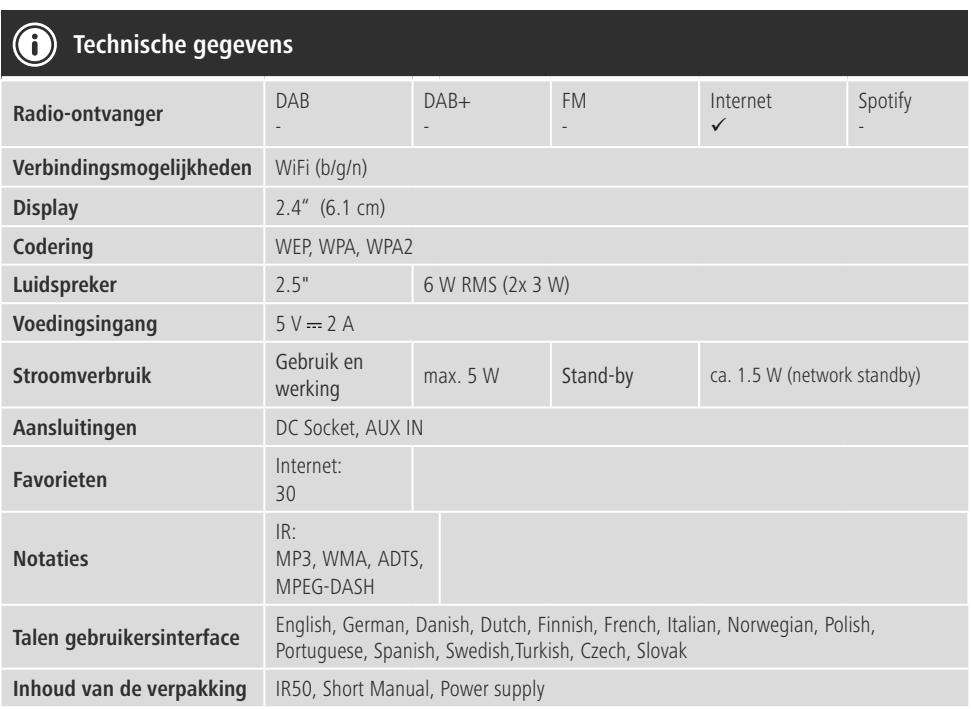

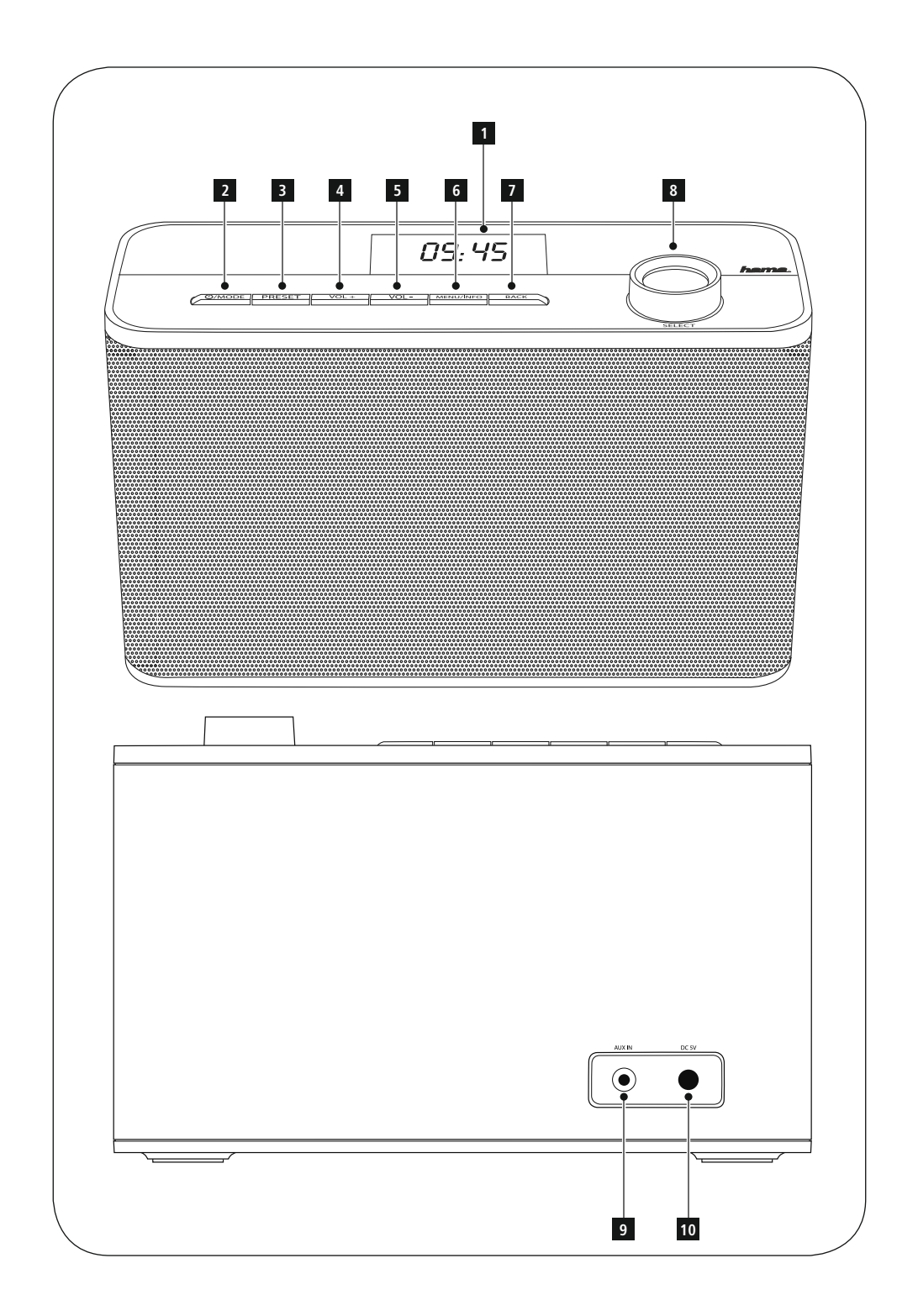

### **Bedieningselementen en weergaven/indicaties**

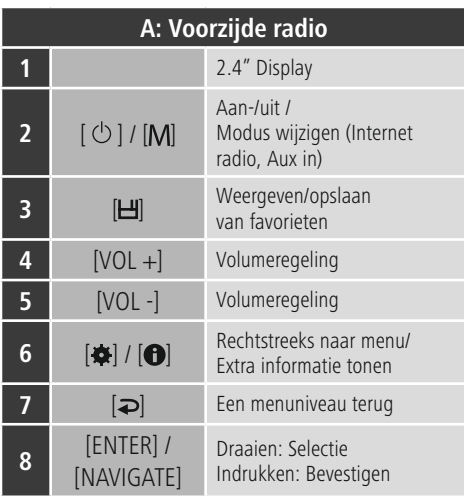

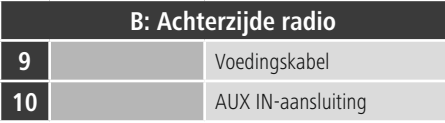

### **Aanwijzing**

\* Deze radio beschikt over een uit te wisselen antenne. U kunt een actieve of passieve antenne gebruiken welke over een coax-aansluiting beschikt.

### **Inhoud**

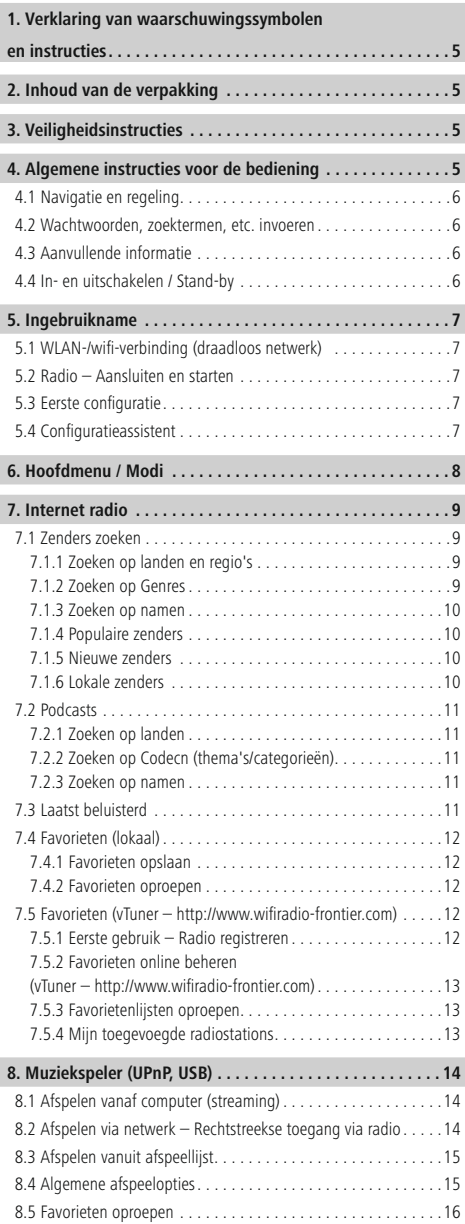

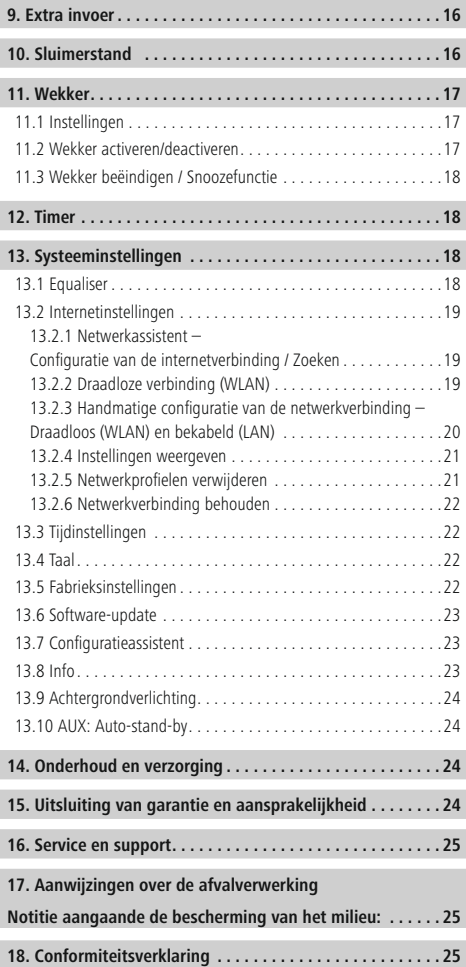

### **Menu structure**

**MAIN MENU\***

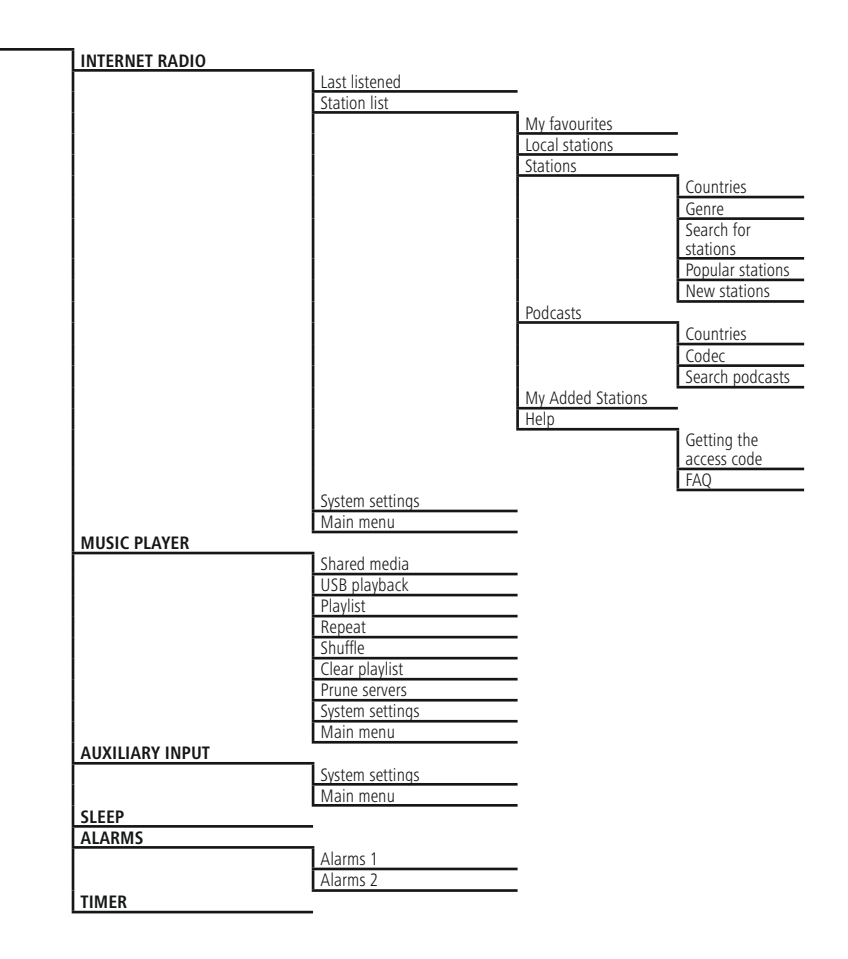

#### **SYSTEM SETTINGS**\*\*

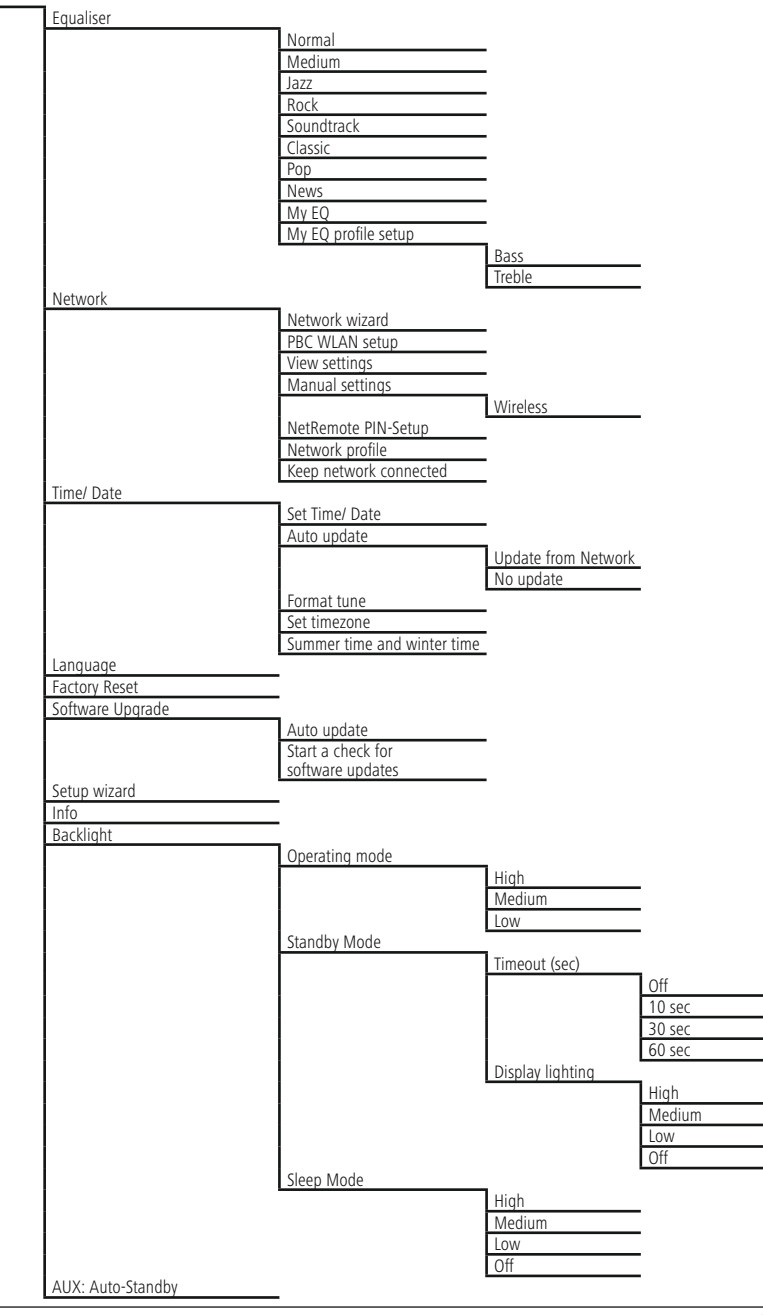

4

<span id="page-7-0"></span>Hartelijk dank dat u voor een product van Hama heeft gekozen! Neem de tijd en lees allereerst de onderstaande aanwijzingen en instructies volledig door. Bewaar deze handleiding vervolgens op een veilige plaats als naslagwerk voor op een later tijdstip. Mocht u het apparaat van de hand doen, geeft u dan deze handleiding aan de nieuwe eigenaar van het apparaat.

### **1.Verklaring van waarschuwingssymbolen en instructies**

### **Waarschuwing**

Wordt gebruikt voor veiligheidsinstructies of om de aandacht te trekken op bijzondere gevaren en risico's.

#### G) **Aanwijzing**

Wordt gebruikt voor extra informatie of belangrijke informatie.

### **Gevaar voor een elektrische schok**

Dit symbool duidt op gevaar bij aanraking van nietgeïsoleerde onderdelen van het product, welke mogelijk onder een zodanig gevaarlijke spanning staan, dat het gevaar voor een elektrische schok aanwezig is.

### **2. Inhoud van de verpakking**

- Internet radio
- Voedingsadapter

### **3. Veiligheidsinstructies**

- Het product is bedoeld voor het privé-, niet zakelijke, gebruik in huiselijke kring.
- Toestel beschermen tegen vuil, vocht en oververhitting. Alleen in droge ruimtes opstellen.
- Dit product dient, zoals alle elektrische producten, buiten het bereik van kinderen te worden gehouden!
- Laat het product niet vallen en stel het niet bloot aan zware schokken of stoten.
- Gebruik het product niet buiten de in de technische gegevens vermelde vermogensgrenzen.
- Het verpakkingsmateriaal mag absoluut niet in handen van kinderen komen; verstikkingsgevaar.
- Het verpakkingsmateriaal direct en overeenkomstig de lokaal geldende afvoervoorschriften afvoeren.
- Wijzig niets aan het toestel. Daardoor vervalt elke aanspraak op garantie.

### **Gevaar voor een elektrische schok**

- Open het product niet en gebruik het niet meer bij beschadigingen.
- Gebruik het product niet indien de AC-adapter, de adapterkabel of de voedingskabel is beschadigd.
- Probeer het product niet zelf te onderhouden of te repareren. Laat onderhouds- en reparatiewerkzaamheden door vakpersoneel uitvoeren.

### **4. Algemene instructies voor de bediening**

### **Bedieningsinstructies**

- Bij een selectie van meerdere toetsen (bijvoorbeeld **JA** of **NEE**) is de geselecteerde toets geel gemarkeerd.
- In keuzemenu's (met keuze uit bijv. Equaliser, Update, etc.) wordt de huidige optie aangegeven met een #.

### <span id="page-8-0"></span>**4.1 Navigatie en regeling**

- Door te draaien aan [**ENTER/NAVIGATE**] selecteert u individuele menu-items.
- Door te drukken op [**ENTER/NAVIGATE**] bevestigt u de selectie.

Deze procedure wordt in deze handleiding geïllustreerd aan de hand van de volgende symbolen.

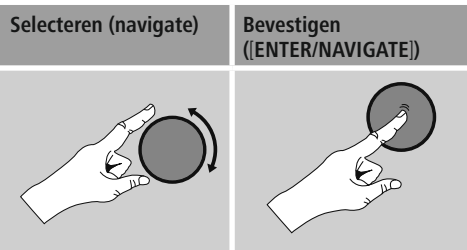

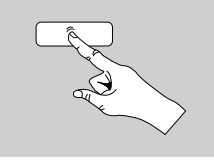

Sommige functies kunnen worden geactiveerd aan de hand van sneltoetsen. Het kiezen van sneltoetsen wordt aangegeven met dit symbool.

Navigeer na het kiezen van een sneltoets met [**ENTER/ NAVIGATE**] door de beschikbare menu-items.

### **4.2 Wachtwoorden, zoektermen, etc. invoeren**

- Selecteer met [**ENTER/NAVIGATE**] de betreffende cijfers en/of letters en bevestig de selectie door op [**ENTER/NAVIGATE**] te drukken.
- Corrigeer een verkeerde invoer met de toets (selecteren en bevestigen). De laatste invoer wordt gewist.
- Annuleer de invoer met de **AFBR-toets** (selecteren en bevestigen).
- Wanneer de invoer compleet is en u deze wilt afronden, bevestigt u met de **OK-toets.**
- Druk op [ $\blacktriangleright$ ]/[ $\blacklozenge$ ] om direct naar de toetsen **–/OK/ABBR** te gaan.

### **4.3 Aanvullende informatie**

Door op  $\left| \bullet \right|$ / $\left| \bullet \right|$  te drukken wordt – afhankelijk van de modus en de respectieve zenders, muziekbestanden, etc. – aanvullende informatie weergegeven.

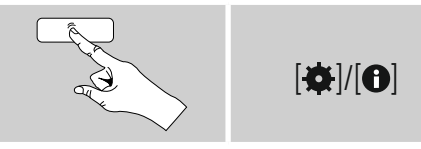

### • **Omschrijving**

Weergave van de radiozender, het actuele programma, inhoud, thema's, etc.

- **Genre/Land van het programma** Het Genre (de muziekstijl) wordt weergegeven, evenals het land/de provincie/de regio van de zender.
- **Betrouwbaarheid**
- **Bitrate**

De huidige ontvangen digitale bitrate van de ontvangen zender wordt weergegeven.

• **Codec**

Weergave van de coderingsmethode voor het digitaliseren van gegevens en signalen, zoals MP3 en WMA.

• **Sample rate**

Weergave van de sample rate (samplingrate), waarmee wordt aangegeven hoe vaak het audiosignaal binnen een bepaalde tijd wordt opgevraagd.

• **Afspeelbuffer**

De signaalsterkte van de ontvangen zender wordt aangegeven met de lengte van de balk.

- **Huidige datum**
- **Artiest**
- **Album**
- **Map**
- **Pad**

Weergave van het opslagpad van het huidig afgespeelde bestand.

### **4.4 In- en uitschakelen / Stand-by**

- Druk gedurende ca. 3 sec. op  $[\ddot{\mathbf{O}}]/[\mathbf{M}]$  op het toestel teneinde de radio in te schakelen.
- Druk gedurende ca. 3 sec. op  $\left[\bigcirc\right]$ /  $[M]$  op het toestel teneinde de radio uit te schakelen (stand-by).

### <span id="page-9-0"></span>**5. Ingebruikname**

### **5.1 WLAN-/wifi-verbinding (draadloos netwerk)**

- Controleer of de router is ingeschakeld en er een verbinding met het internet/netwerk is.
- Activeer, indien dit nog niet is gedaan, de WLANverbinding van uw router.
- Raadpleeg bij vragen over de configuratie van de router de handleiding van de router voor het oplossen van problemen.
- Een gedetailleerde configuratiehandleiding voor de WLAN-verbinding kunt u vinden in de sectie **Draadloze verbinding.**

### **5.2 Radio – Aansluiten en starten**

Sluit de voedingskabel aan op een veilig en eenvoudig bereikbaar stopcontact. De voedingsadapter is geschikt voor een netspanning van 100-240 V en kan dus worden gebruikt in vrijwel alle elektriciteitsnetten op basis van wisselstroom. Let op: hiervoor kan een landspecifieke adapter nodig zijn. Een bijbehorende productselectie vindt u op www.hama.com.

#### $\left( \mathbf{i}\right)$ **Aanwijzing**

- Sluit het product alleen aan op een daarvoor goedgekeurd stopcontact.
- Let erop dat bij meervoudige stopcontacten de aangesloten verbruikers niet het toegestane totale opgenomen vermogen overschrijden.
- Het stopcontact moet altijd goed toegankelijk zijn.
- Indien het product gedurende langere tijd niet wordt gebruikt, dan dient u dit van het spanningsnet te scheiden.

Wanneer het product is aangesloten op het stopcontact, vindt de initialisatie plaats. De radio wordt gestart.

Bij de eerste configuratie van de radio krijgt u hulp van de **configuratieassistent (5.4).**

### **5.3 Eerste configuratie**

Tijdens de inbedrijfstelling krijgt u een overzicht te zien van de beschikbare menutalen. Ga als volgt te werk om uw gewenste taal in te stellen:

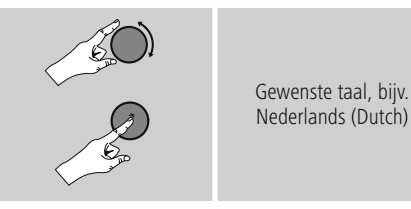

### **5.4 Configuratieassistent**

Na het instellen van de taal kan de eerste configuratie via de configuratieassistent worden gestart (**JA**) / overgeslagen (**NEE**).

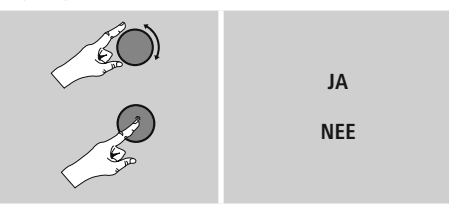

### **Instructie – Starten met of zonder configuratieassistent**

- Voor een snelle en eenvoudige eerste installatie (het instellen van de tijd en de datum, het opzetten van de internetverbinding, etc.) adviseren wij u de configuratieassistent te gebruiken (**JA**).
- Als u de eerste configuratie met behulp van de configuratieassistent wilt overslaan, kies dan **NEE**. Alle instellingen die met behulp van de configuratieassistent volgen, kunnen ook later afzonderlijk via de systeeminstellingen worden uitgevoerd. Ook kan de configuratieassistent op elk moment opnieuw worden uitgevoerd.
- Selecteer vervolgens **JA** of **NEE** om automatisch de volgende keer dat de radio wordt aangezet de configuratieassistent wel of niet uit te voeren. U bevindt zich in het hoofdmenu.

### <span id="page-10-0"></span>**Datum/Tijd 12-/24-uursnotatie**

### • **Automatisch updaten (Autom. update)**

- **Update van internet** Bij selectie van deze optie wordt de tijd en de datum automatisch ingesteld via de internetverbinding. Kies vervolgens de tijdzone van uw locatie en, indien gewenst, de aanpassing aan zomer-/ wintertijd (**AAN**).
- **Geen update** Tijd en datum (**DD-MM-JJJJ**) moeten handmatig worden ingesteld, omdat deze niet automatisch worden vergeleken.

### **Netwerkverbinding behouden**

Deze functie van de radio richt zich op energiebesparing. Als deze functie niet actief is (**NEE #**), wordt de netwerkmodule uitgeschakeld als de radio actief geen netwerkverbinding gebruikt (bijv. in destand-bymodus). Hierdoor kan de radio na uitschakeling niet met een pc, smartphone of tablet worden benaderd. Als u ook gebruikmaakt van streaming of bediening via de app, dan dient u dit menu-item te activeren (**JA #**). Deze functie is standaard uitgeschakeld.

### **Network wizard – [Konfiguration](#page-21-1) der [Internetverbindung](#page-21-1)**

**Netwerkassistent – Configuratie van de internetverbinding**

Volg vanwege de grotere omvang van dit hoofdstuk, de informatie onder **13.2.1. Netwerkassistent – Configuratie van de internetverbinding.**

Als de netwerkassistent wordt afgesloten, wordt ook de configuratieassistent gesloten. U ontvangt een bericht op het display. Druk op [**ENTER/ NAVIGATE**] om het afsluiten te bevestigen en naar het hoofdmenu te gaan.

### **6. Hoofdmenu / Modi**

U komt als volgt in het hoofdmenu:

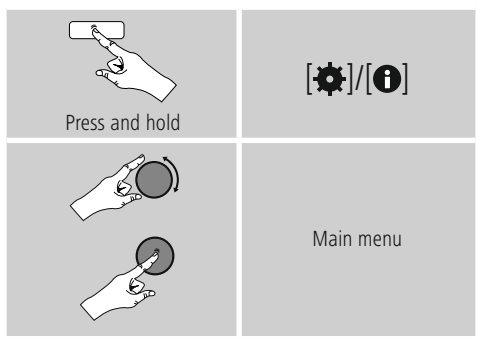

Het hoofdmenu bevat de verschillende bedrijfsmodi en andere snelkoppelingen, die afzonderlijk in de volgende hoofdstukken worden beschreven:

- **7. Internet radio**
- **8. Muziekspeler**
- **9. Extra invoer**
- **10. Sluimerstand**
- **11. [Wekker](#page-18-1)**
- **12. [Timer](#page-18-1)**
- **13. [Systeeminstellingen](#page-20-1)**

De afzonderlijke modi kunnen ook worden gekozen door herhaaldelijk op [O]/ [M] te drukken.

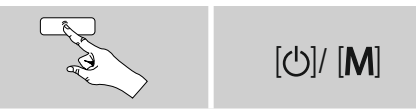

### <span id="page-11-0"></span>**7. Internet radio**

De radio maakt gebruik van de vTuner-database van de provider\*. U kunt gebruikmaken van de zenders zonder u direct te registreren via de portal. http://www.wifiradio-frontier.com. Gedetailleerde instructies vindt u onder **7.5. Favorieten.**

### **Aanwijzing**

\* Verandering van provider is mogelijk om de functionaliteit en de prestaties van het product te garanderen.

Activeer de modus [O]/ [M] door meerdere malen op **Internet radio** te drukken.

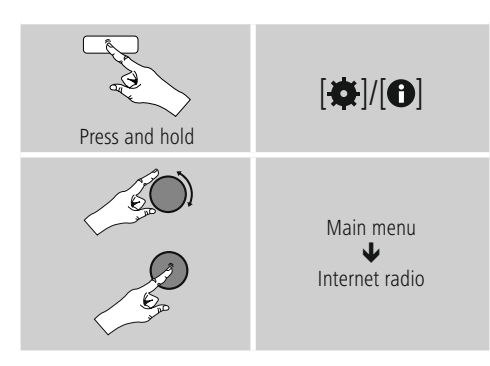

### **7.1 Zenders zoeken**

De radio biedt meerdere manieren om te zoeken naar de gewenste stations.

- Navigeer in de verschillende zoekfuncties en de bijbehorende opties met behulp van [**ENTER/ NAVIGATE**].
- Heeft u de gewenste zender gevonden, bevestig deze dan met [**ENTER/NAVIGATE**]. De radio speelt de zender af.

### **7.1.1 Zoeken op landen en regio's**

Om zenders te zoeken op bepaalde continenten, landen en regio's, gaat u als volgt te werk:

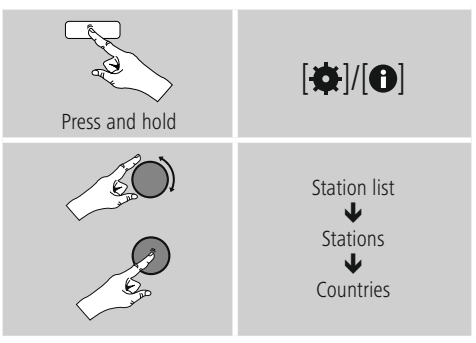

Na het selecteren van het land/de regio kiest u een zender uit alle zenders of uit een lijst waarin de zenders zijn gesorteerd op Genre.

### **7.1.2 Zoeken op Genres**

Om zenders te zoeken op een bepaald(e) muziekrichting of thema gaat u als volgt te werk:

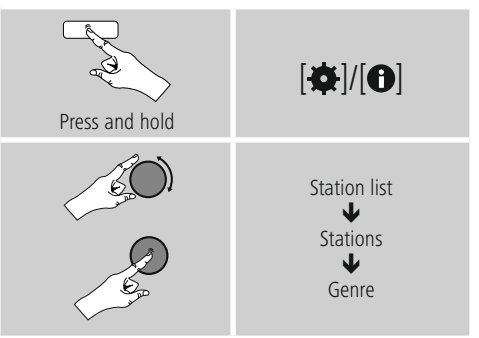

Na het selecteren van een Genre kiest u een zender uit alle zenders, uit vooraf geselecteerde zenders of uit een lijst waarin de zenders zijn gesorteerd op land.

### <span id="page-12-0"></span>**7.1.3 Zoeken op namen**

Als u de naam van de gewenste zender weet, dan kunt u hier gericht naar zoeken:

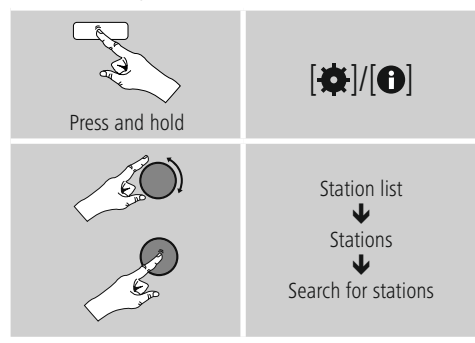

Voer in het invoerveld de hele of gedeeltelijke naam van de zender in en bevestig de invoer met de toets **OK** om te beginnen met zoeken. U krijgt een lijst met alle zenders waarvan de naam de gezochte tekst bevat.

### **7.1.4 Populaire zenders**

Een selectie van de meest populaire zenders krijgt u als volgt:

## Press and hold  $\overline{|\mathbf{\alpha}|}$ Station list J Stations ↓ Popular stations

### **7.1.5 Nieuwe zenders**

Zenders die net nieuw zijn opgenomen in de database vindt u als volgt:

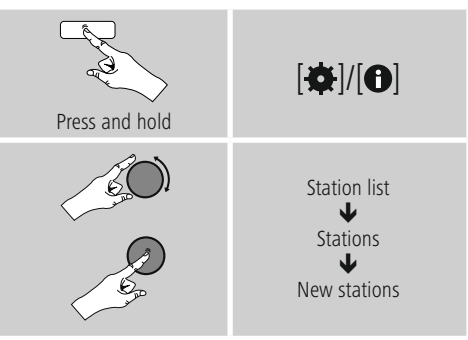

### **7.1.6 Lokale zenders**

Om gericht te zoeken naar zenders uit uw land (huidige locatie van de radio), gaat u als volgt te werk:

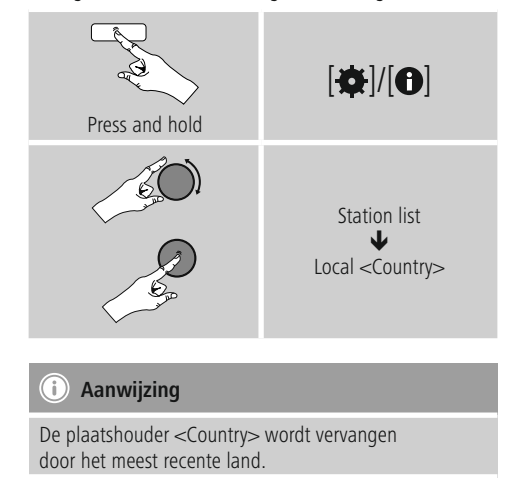

Binnen deze lokale beperking kunt u ook filteren op Genre of een zender kiezen uit alle zenders of vooraf geselecteerde zenders.

### <span id="page-13-0"></span>**7.2 Podcasts**

Podcasts zijn oproepbare bijdragen over diverse onderwerpen en omvatten bijvoorbeeld talkshows, nieuws en nog veel meer. Podcasts kunnen worden geraadpleegd via het internet. Er zijn ongeveer 10.000 bijdragen beschikbaar. Net als voor zenders biedt de radio de mogelijkheid om de verschillende podcasts te filteren of in de hele database te zoeken.

### **7.2.1 Zoeken op landen**

Om podcasts te zoeken op specifieke continenten, landen en regio's, gaat u als volgt te werk:

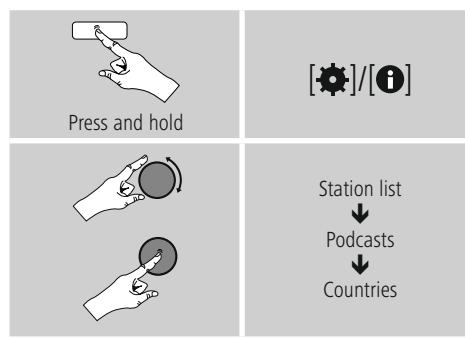

Na het selecteren van het land/de regio kiest u een podcast uit alle zenders of uit een lijst waarin deze zijn gesorteerd op Genre.

### **7.2.2 Zoeken op Codecn (thema's/categorieën)**

Om podcasts te zoeken op een bepaald(e) muziekrichting of thema gaat u als volgt te werk:

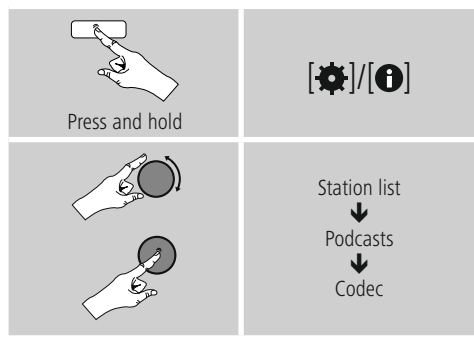

### **7.2.3 Zoeken op namen**

Als u de naam van de gewenste podcast weet, dan kunt u hier gericht naar zoeken:

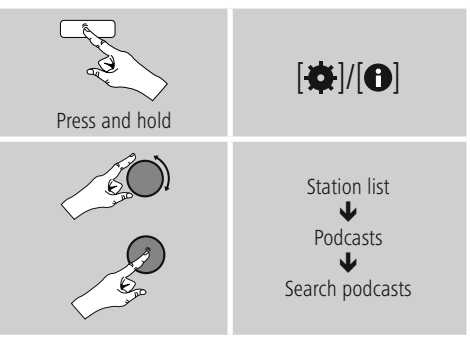

Voer in het invoerveld de hele of gedeeltelijke naam van de podcast in en bevestig de invoer met de toets **OK** om te beginnen met zoeken. U krijgt een lijst met alle podcasts waarvan de naam de gezochte tekst bevat.

### **7.3 Laatst beluisterd**

De radio slaat de laatst opgeroepen zenders en podcasts in een aparte lijst op. Deze lijst kunt u als volgt oproepen:

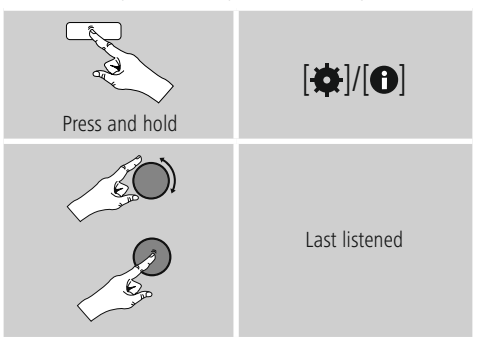

### <span id="page-14-0"></span>**7.4 Favorieten (lokaal)**

U kunt uw favoriete zenders opslaan op 30 favoriete opslaglocaties om deze altijd bij de hand te hebben.

### **7.4.1 Favorieten opslaan**

- Stel de zender in die u op een opslaglocatie voor favorieten wilt vastleggen.
- Als de zender speelt, drukt u op [ $\boxplus$ ] aan de voorzijde van de radio en houdt u deze toets ingedrukt.

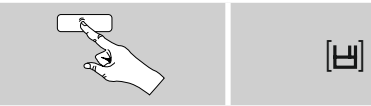

Na ongeveer 2 seconden wordt een overzichtsvenster geopend met de vastgelegde favorieten.

- Door [**ENTER/NAVIGATE**] te draaien, schakelt u tussen de opslaglocaties (1-30).
- Druk op [**ENTER/NAVIGATE**] om de zender op de gewenste opslaglocatie voor favorieten vast te leggen.

### **7.4.2 Favorieten oproepen**

Druk op [H] om het overzichtsvenster met de opslaglocaties voor favorieten te openen.

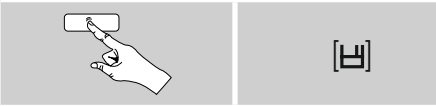

Selecteer een van de favorieten met [**ENTER/NAVIGATE**].

#### **Aanwijzing** G)

Favorieten kunnen niet worden verwijderd.

Als alle 30 opslaglocaties voor favorieten vol zijn en u een nieuwe zender aan uw favorieten wilt toevoegen, kiest u een reeds bezette opslaglocatie. Deze wordt vervolgens overschreven door de nieuwe zender.

### **7.5 Favorieten (vTuner – http://www.wifiradio-frontier.com)**

In aanvulling op de lokale opslaglocatie voor favorieten kunt u ook uw eigen favorietenlijsten maken in de vTunerdatabase. Wanneer u de vTuner-database gebruikt, kunnen de gemaakte favorietenlijsten ook met meerdere radio's worden gesynchroniseerd.

### **7.5.1 Eerste gebruik – Radio registreren**

Voordat u deze functie kunt gebruiken, moet u zich registreren op de portal, **www.wifiradio-frontier.com.** U hebt een geldig e-mailadres en een toegangscode nodig. Deze code wordt gegenereerd door de radio.

### **Aanwijzing**

- Bij de registratie wordt geen persoonlijke informatie verzameld.
- Voor de registratie worden geen extra kosten in rekening gebracht. Het aanbod is volledig gratis.
- Na registratie kunt u kiezen uit ongeveer 20.000 radiostations en 10.000 podcasts en deze in de favorietenlijsten beheren.

### **Toegangscode oproepen:**

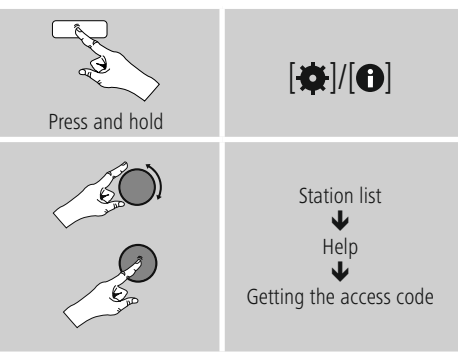

#### **Aanwijzing**  $\left( \cdot \right)$

Let op: elke toegangscode kan slechts één keer worden gebruikt. Indien u problemen ondervindt bij het registreren van de radio kunt u contact opnemen met de klantenservice.

- <span id="page-15-0"></span>• Bij de registratie wordt het radio-ID aan uw e-mailadres gekoppeld en in de webinterface opgeslagen.
- Als er meerdere radio's worden geregistreerd en u het opgeslagen radio-ID wilt delen/verwijderen of de radio's wilt afstemmen, dan vindt u het radio-ID als volgt op uw radio:

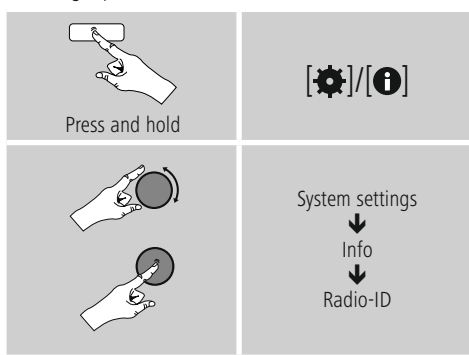

### **7.5.2 Favorieten online beheren (vTuner – http://www.wifiradio-frontier.com)**

Na registratie via de portal kunt u de database met behulp van een groot aantal filters doorzoeken, zenders proefluisteren naar zenders en uw eigen favorietenlijsten samenstellen uit de beschikbare zenders – en dat allemaal in een mum van tijd synchroniseren met uw radio.

### **7.5.3 Favorietenlijsten oproepen**

U krijgt als volgt toegang tot de favorietenlijsten die u heeft gecreëerd in de portal:

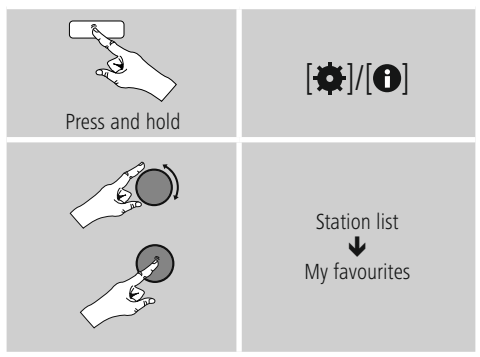

### **7.5.4 Mijn toegevoegde radiostations**

Als een gewenste zender nog niet beschikbaar is, dan kunt u deze zender handmatig toevoegen via de portal (Alleen op uw apparaat beschikbaar) of een zender voorstellen voor opname in de database (Zender aanbevelen).

- U hebt dan het internetadres van de stream nodig. Dit is vaak te vinden op de website van de zender.
- Om de handmatig toegevoegde zender op de radio op te roepen, gaat u als volgt te werk:

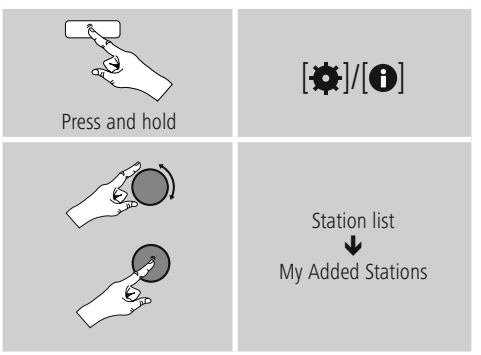

De database wordt voortdurend uitgebreid en onderhouden. Het kan soms even duren voor nieuwe zenders zijn geïntegreerd en ook kunnen niet alle zenders worden geaccepteerd. Wij willen daarom bij voorbaat onze excuses aanbieden voor het ongemak en u bedanken voor uw begrip.

### <span id="page-16-0"></span>**8. Muziekspeler (UPnP, USB)**

Deze gebruiksmodus maakt het mogelijk MP3-, WMAof FLAC-bestanden af te spelen die op een pc, een gegevensdrager of op het lokale netwerk zijn opgeslagen.

### Activeer de modus [O]/ [M] door meerdere malen op **Muziekspeler** te drukken.

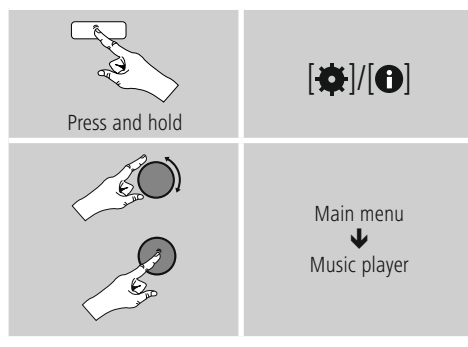

### **8.1 Afspelen vanaf computer (streaming)**

U kunt de radio beheren via uw computer en muziek streamen van uw computer naar de radio.

Hieronder wordt uitgelegd hoe u dit kunt doen op een computer met Windows 8. Gebruikt u een ander besturingssysteem of heeft u vragen? Neem dan c ontact op met onze **klantenservice**.

### **Voorwaarden:**

- De radio en de computer moeten verbonden zijn met hetzelfde netwerk.
- De radio moet via de computer zijn goedgekeurd als speler.

### Ga daarvoor als volgt te werk:

### $\rightarrow$  Ga in het configuratiescherm  $\rightarrow$ **naar Netwerkcentrum en kies bij Internet Netwerkcomputer en -apparaten weergeven.** Hier moet de radio nu worden vermeld.

- Klik met de rechtermuisknop op het pictogram en de naam van het apparaat van de radio en sta **streaming naar dit apparaat toe.**
- Klik weer met de rechtermuisknop op het pictogram c.q. de naam/omschrijving van de radio en kies **Website van apparaat weergeven** om de naam van het apparaat (Friendly Name) te wijzigen.
- Er wordt een nieuw venster geopend in uw browser. Hier kunt u de verandering naar wens doorvoeren.

### **Gebruik:**

- De radio heeft nu toegang tot de gedeelde mappen op uw pc en u kunt audiobestanden naar het apparaat sturen om deze af te spelen (streaming).
- Uw muziekbibliotheek wordt standaard vrijgegeven.
- Beheer uw mappen en voeg nieuwe mappen toe met de Verkenner of met Windows Media Player.
- Klik met de rechtermuisknop op het gewenste muziekbestand en kies **Play To** en de naam/ omschrijving van de radio.
- De radio speelt het nu muziekbestand af.

### **8.2 Afspelen via netwerk – Rechtstreekse toegang via radio**

Ga als volgt te werk om de radio toegang te geven tot de netwerkmappen:

Activeer via het hoofdmenu of door herhaaldelijk op [O]/ [M] te drukken de gebruiksmodus Muziekspeler op de radio:

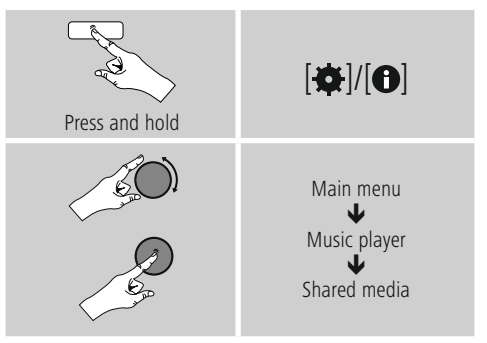

• Selecteer het juiste apparaat (Home Server, pc, ...) en open door op K [**ENTER/NAVIGATE**] 8 te drukken de hierin opgenomen mappen.

U heeft de mogelijkheid om te zoeken naar bestanden, een afspeellijst te openen of de hele muziekmap te doorzoeken. Als u in de hele muziekmap wilt zoeken, zijn er nog andere zoek- en sorteerfuncties (album, artiest, Genre, map, etc.) waarmee u sneller het gewenste bestand kunt vinden.

### **Aanwijzing**

Veel zoek- en filteropties zijn alleen beschikbaar als de ID3-tag en andere bestandsinformatie op het bronapparaat of in het audiobestand worden gebruikt.

### <span id="page-17-0"></span>**Server verwijderen:**

Om de server waarmee eerder verbinding is gemaakt te vergeten, drukt u op [**ENTER/NAVIGATE**].Als u deze melding met **JA** bevestigt, worden de gemeenschappelijke media verwijderd.

### **8.3 Afspelen vanuit afspeellijst**

U kunt een afspeellijst lokaal samenstellen op de radio, waarin u bestanden opslaat uit netwerkmappen of aangesloten gegevensdragers.

- Selecteer het bestand dat u wilt toevoegen aan de afspeellijst (**onder Gedeelde media / USB afspelen**).
- Houd [**ENTER/NAVIGATE**] ongeveer 3 seconden ingedrukt, tot op het display **Toegevoegd aan afspeellijst wordt weergegeven.**

#### G) **Aanwijzing**

U kunt ook afspeellijsten gebruiken die op een Windows-pc gemaakt zijn (WPL = Windows Play List). Daarvoor kunt u bijvoorbeeld Windows Media Player gebruiken.

• U komt als volgt direct bij de afspeellijst:

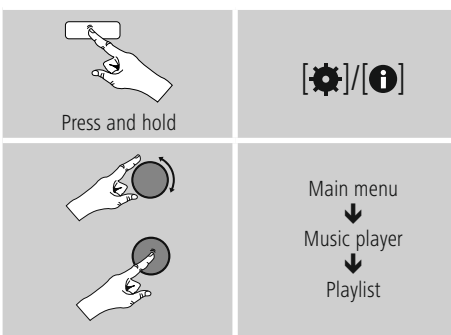

- Om individuele bestanden te verwijderen uit de afspeellijst, selecteert u het gewenste bestand en houdt u [**ENTER/NAVIGATE**] ongeveer 3 seconden ingedrukt.
- Bevestig de vraag **Uit mijn afspeellijst verwijderen met JA** om het bestand uit de afspeellijst te verwijderen.

• Om de hele afspeellijst te verwijderen, gaat u als volgt te werk:

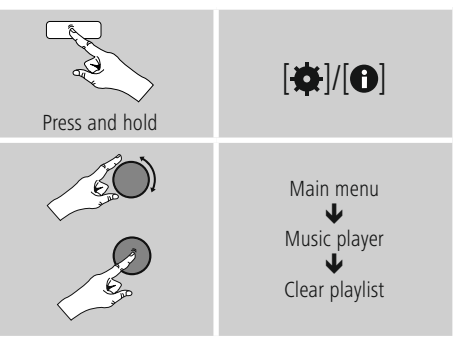

### **8.4 Algemene afspeelopties**

Deze afspeelopties – geldig voor alle afspeelmogelijkheden onder Muziekspeler – zijn te vinden onder:

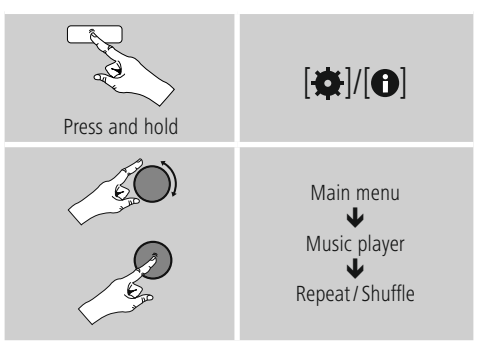

### **Herhalen: Aan/Herhalen: Uit**

Om de functie (**aan/uit**) te wijzigen, drukt u herhaaldelijk op [**ENTER/NAVIGATE**]. Bij **Herhalen: Het** huidige nummer wordt herhaald.

### **Shuffle: Aan/Shuffle: Uit**

Om de functie (**aan/uit**) te wijzigen, drukt u herhaaldelijk op [**ENTER/NAVIGATE**]. Bij **Shuffle: De** nummers worden in willekeurige volgorde afgespeeld.

### <span id="page-18-0"></span>**8.5 Favorieten oproepen**

Druk op [**H**] om het overzichtsvenster met de opslaglocaties voor favorieten te openen.

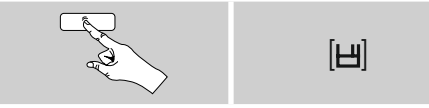

Selecteer een van de favorieten met [**ENTER/NAVIGATE**].

### **Aanwijzing**

Favorieten kunnen niet worden verwijderd. Als alle 30 opslaglocaties voor favorieten vol zijn en u een nieuwe zender aan uw favorieten wilt toevoegen, kiest u een reeds bezette opslaglocatie. Deze wordt vervolgens overschreven door de nieuwe zender.

### **9. Extra invoer**

Via de analoge audio-ingang (**AUX IN**-bus) kunt u mobiele eindapparaten (bijvoorbeeld smartphone, tablet-pc, MP3 speler, etc.) op de radio aansluiten en de audiobestanden via de radio afspelen.

• Activeer via het hoofdmenu of door herhaaldelijk op [ ]/ [ ] te drukken de gebruiksmodus **Auxiliary Input (Aux In)** op de radio:

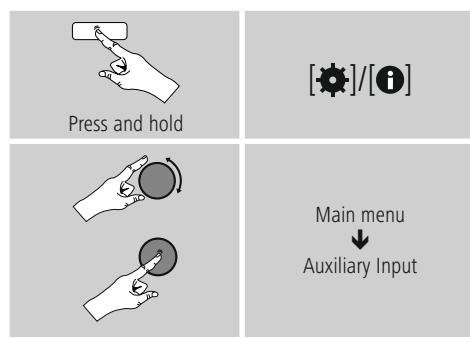

- Sluit uw mobiele eindapparaat aan op de audio-ingang (**AUX IN**-bus) van de radio met een 3,5 mm audiokabel (stereokabel).
- Start en regel het afspelen van audio via het aangesloten eindapparaat.

### **10. Sluimerstand**

De radio beschikt over een timerfunctie die het apparaat na verloop van een ingestelde tijd in de stand-by-modus zet.

• Stel het tijdsinterval via het hoofdmenu met behulp van [**ENTER/NAVIGATE**] in:

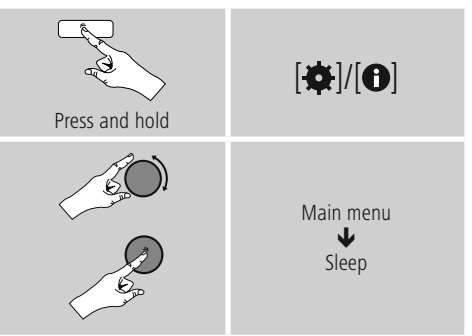

- Als het ingestelde interval is verlopen, schakelt de radio over naar de stand-bymodus.
- Druk op [O]/ [M] om de radio weer in te schakelen.

#### $(i)$ **Aanwijzing**

<span id="page-18-1"></span>Wanneer de timerfunctie actief is (sluimerstand) kan de achtergrondverlichting afzonderlijk worden ingesteld. Zo kan hij bijvoorbeeld donkerder worden ingesteld dan bij Normale werking (zie **13.9. Achtergrondverlichting)**.

### <span id="page-19-0"></span>**11. Wekker**

De radio heeft twee individueel instelbare wektijden.

### **11.1 Instellingen**

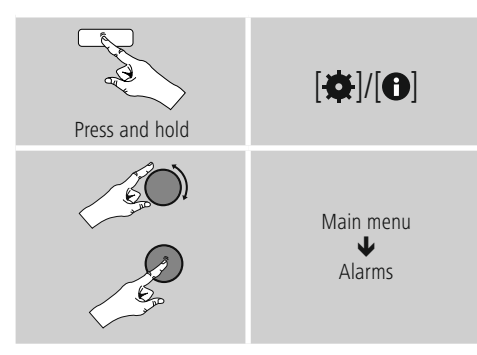

• Wekker 1 en Wekker 2 worden identiek geconfigureerd en maken het vastleggen van twee afzonderlijke wektijden mogelijk. Selecteer Wekker 1 of 2 en stel de volgende gegevens in met behulp van [**ENTER/ NAVIGATE**]:

### **Modus:**

Selecteer wanneer de wekker actief moet zijn: → Uit - Dagelijks - Eenmaal - Werkdagen - Weekend

### **Datum en tijd:**

Voer bij de keuze **Eenmaal** de datum en tijd voor eenmalige activering in.

### **Tijd:**

Selecteer eerst de uren en daarna de minuten van de wektijd.

### **Modus:**

Leg vast of u gewekt wilt worden door een geluidssignaal (**zoemer**) of **Internet radio**.

### **Programma:**

Geef bij een keuze voor **Internet radio** aan met welke zender/podcast u wilt worden gewekt. U kunt kiezen uit de 30 vastgelegde favorieten of **Laatst beluisterd.**

### **Volume:**

Selecteer het volume waarmee u wilt worden gewekt. Bij deze instelling maakt het niet uit op welk volume de radio de laatste keer heeft gewerkt.

### **Opslaan:**

Bevestig deze toets om de wekkerinstellingen te verlaten.

#### $(i)$ **Aanwijzing**

- Bij het gebruik van **Internet radio** als wekkergeluid is het belangrijk dat er een stabiele internetverbinding beschikbaar is. Als dit niet het geval is, wordt er uitgeweken naar een geluidssignaal (**zoemer**) als wekkergeluid.
- We raden u aan automatische tijdupdates toe te staan. Op deze manier wordt de tijd zelfs na het uitschakelen van de voeding (bijv. bij stroomuitval) automatisch bijgewerkt.

### **Aanwijzing - wekker/Multiroom**

- Let erop bij de gebruikmaking en instelling van de wekfunctie op een bij een multiroomgroep behorend apparaat, dat dit apparaat op het tijdstip van het alarm de groep automatisch verlaat.
- Dit gedrag voorkomt dat het alarm op alle bij de groep behorende apparatuur in werking wordt gesteld.
- Het betreffende apparaat wordt na het beëindigen van het alarm niet automatisch weer lid van de groep, maar dient handmatig aan de groep te worden toegevoegd.

### **11.2 Wekker activeren/deactiveren**

- Activeer de wekker door de instellingen te bevestigen met **Opslaan.**
- Schakel de wekker uit door de **modus op Uit te zetten.**

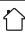

### <span id="page-20-0"></span>**11.3 Wekker beëindigen / Snoozefunctie**

- Als de wekker af gaat drukt u op [O]/ [M] om de wekker uit te schakelen.
- De wekker blijft uitgeschakeld gedurende het geselecteerde tijdsinterval (5/10/15/30/60 minuten) en gaat daarna weer af.
- Als de wekker niet wordt uitgeschakeld, gaat de radio na een uur automatisch over naar de stand-by-modus.
- Houd de button [O]/ [M] gedurende ca. 3 sec. ingedrukt teneinde de wekker definitief te beëindigen.

### **12. Timer**

De radio is voorzien van een timer die na een vooraf ingestelde tijd een alarmtoon laat horen.

• Druk op [ $\blacktriangleright$ ]/[ $\blacklozenge$ ] en selecteer [**Timer**] in het hoofdmenu; bevestig uw keuze door op [**ENTER/NAVIGATE**] te drukken.

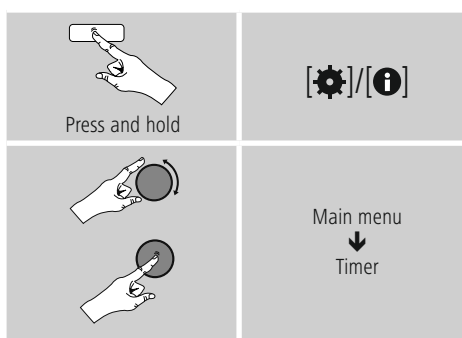

Selecteer de gewenste afteltijd (0-99 min.) door [**ENTER/NAVIGATE**] te draaien.

- Druk op [**ENTER/NAVIGATE**] om de resterende tijd weer te geven.
- Druk op [**ENTER/NAVIGATE**] om de alarmtoon uit te schakelen die na afloop van de periode weerklinkt. Doet u dit niet, dan eindigt de wekker automatisch na 30 minuten.
- Stel het tijdsinterval in op 0 minuten om de timer uit te schakelen.

### <span id="page-20-1"></span>**13. Systeeminstellingen**

In de systeeminstellingen kunt u alle instellingen doorvoeren en belangrijke informatie over de radio oproepen.

### **13.1 Equaliser**

Met behulp van de Equaliser kunt u het klankbeeld van de radio aan uw eigen voorkeur aanpassen door de intensiteit van hoge en lage tonen in te stellen. U kunt daarbij een van de voorgeconfigureerde profielen – afgestemd op voor verschillende Genres – selecteren of zelf een profiel samenstellen.

• U kunt de Equaliser als volgt instellen:

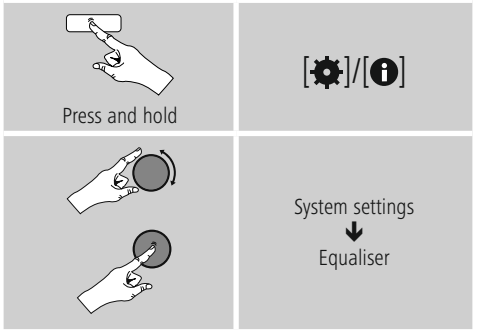

- Selecteer met [**ENTER/NAVIGATE**] een van de vooraf geconfigureerde profielen.
- Als u een eigen Equaliserprofiel wilt maken, selecteert u de optie **Mijn EQ-instelling.**
- U komt nu in de instellingen voor **bas**, **hoge** tonen en **volume** (volumeverhoging).
- Als u een waarde wilt wijzigen, drukt u op [**ENTER/ NAVIGATE**] als de juiste waarde is geselecteerd en wijzigt u de waarde door [**ENTER/NAVIGATE**] naar links of rechts te draaien. Als het geluid tijdens het instellen aan staat, kunt u de wijzigingen in het klankbeeld direct horen.
- Bevestig de instelling door opnieuw op [**ENTER/ NAVIGATE**] te drukken.
- Als u alle instellingen hebt opgegeven, drukt u op [ ] op de radio en bevestigt u de instelling door op [**ENTER/NAVIGATE**] te drukken.
- Selecteer de optie **Mijn EQ** om het nieuwe profiel in gebruik te nemen.

### <span id="page-21-1"></span><span id="page-21-0"></span>**13.2 Internetinstellingen**

### **13.2.1 Netwerkassistent – Configuratie van de internetverbinding / Zoeken**

De **netwerkassistent** helpt u de radio te verbinden met het internet. Meer configuratiemethoden en details worden verderop beschreven.

### • De **netwerkassistent** opent u als volgt:

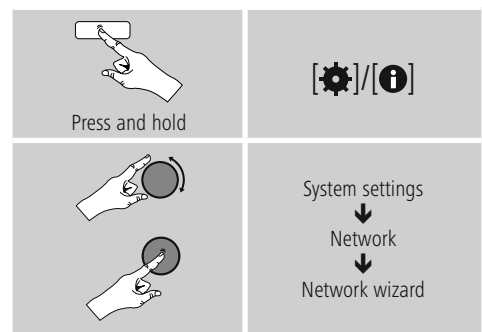

- Als de assistent wordt geopend, start de radio het zoeken naar beschikbare WLAN-verbindingen (wifi). Er wordt een overzicht van de netwerken gegeven.
- Door [**ENTER/NAVIGATE**] te draaien, schakelt u tussen de gevonden netwerken. Onderaan de lijst kunt u het zoeken opnieuw starten ([**Opnieuw zoeken**]) of kunt u de verbinding handmatig configureren ([**Handmatige configuratie**]).
- Als het gewenste netwerk niet wordt gevonden of als de SSID (Service Set Identification – de aanduiding van het netwerk) niet wordt weergegeven, is het netwerk mogelijk verborgen of niet binnen het bereik. Probeer in dat geval een handmatige configuratie.

### **13.2.2 Draadloze verbinding (WLAN)**

Afhankelijk van het netwerk kunt u op verschillende manieren verbinding maken met het netwerk. Netwerken die een WPS-verbinding (Wi-Fi Protected Setup) ondersteunen, worden in de lijst aangegeven met het voorvoegsel [**WPS**]. Bij andere verbindingen gaat het om open netwerken of verbindingen die door de PSK-methode (Pre-Shared Key, ofwel vooraf overeengekomen sleutel) worden beschermd.

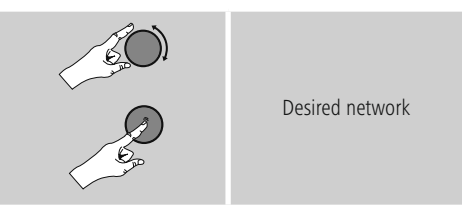

### **WPS-/PSK-/Open verbinding**

Een WPS-verbinding maakt een eenvoudige en toch beschermde verbinding mogelijk van de radio met het netwerk. U heeft hierbij twee mogelijkheden: u kunt verbinding maken met PBC (Push-Button-Configuration, ofwel configuratie met één druk op de knop) of aan de hand van een PIN-methode waarbij u door de webinterface van uw router wordt gevraagd om een willekeurig gegenereerde nummerreeks in te voeren.

### **PBC-configuratie**

- Kies het gewenste netwerk. (Aangegeven met het voorvoegsel [**WPS**])
- Kies vervolgens in het WPS-menu de optie **Push Button** en bevestig uw keuze met [**ENTER/NAVIGATE**].
- Druk op de WPS-toets op uw router of op het huidige AP. Vaak kan dit ook via de bijbehorende webinterface worden uitgevoerd.
- Volg de exacte procedure zoals deze staat beschreven in de handleiding van uw router/AP.
- Als de procedure op de router/AP is uitgevoerd, is de radio verbonden en is de netwerkverbinding beschikbaar.

<span id="page-22-0"></span>• U kunt de configuratie met PBC ook vinden in de internetinstellingen van de radio:

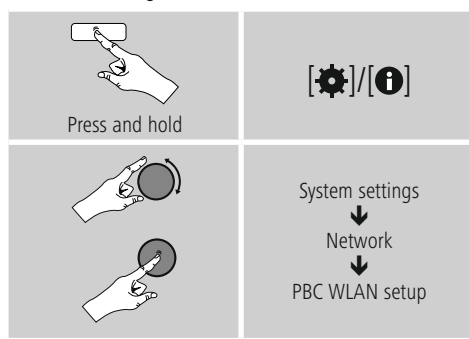

### **PIN-configuratie**

- Kies het gewenste netwerk. (Aangegeven met het voorvoegsel [**WPS**])
- Kies vervolgens in het WPS-menu de optie **PIN** en bevestig uw keuze met [**ENTER/NAVIGATE**].
- De radio genereert een 8-cijferige code die in de webof gebruikersinterface van uw router of AP's moet worden ingevoerd.
- Zie voor meer informatie over de configuratie van een router/AP de bijbehorende handleiding.

### **WPS overslaan / Pre-Shared-Key-configuratie (PSK)**

- Selecteer **WPS overslaan** en u komt bij de sleutelinvoer.
- Bij netwerken zonder WPS-ondersteuning komt u direct bij deze invoer.
- Voer in het invoervenster de volledige sleutel in en bevestig deze met de toets **OK.**
- Als de invoer juist is, maakt de radio verbinding met het AP en wordt de internet-/netwerkverbinding tot stand gebracht.

#### Œ **Aanwijzing**

- Vaak staat de Pre-Shared-Key (sleutel) op de achterkant van uw router/AP.
- Let bij het invoeren van de sleutel op het gebruik van hoofdletters en kleine letters.

### **Open netwerk / Onbeveiligd netwerk**

### **Aanwijzing**

- Wij raden u aan om geen onbeveiligde verbinding te gebruiken en uw netwerk altijd te beveiligen tegen ongeautoriseerde toegang.
- Als het gewenste netwerk geen beveiligingsmaatregelen heeft, kan worden volstaan met het selecteren en bevestigen van een netwerk uit de lijst. De radio maakt dan direct verbinding met het AP.

### **13.2.3 Handmatige configuratie van de netwerkverbinding – Draadloos (WLAN) en bekabeld (LAN)**

Voor het handmatig instellen van een netwerkverbinding gaat u als volgt te werk:

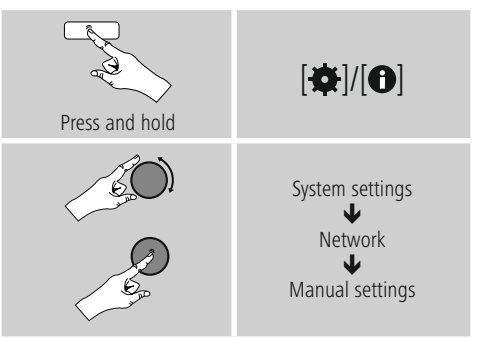

### **Handmatige configuratie draadloos (WLAN) – DHCP actief**

- Selecteer de optie **Draadloos.**
- Selecteer de optie **DHCP actief.**
- Geef in het invoervenster de volledige SSID (netwerkaanduiding) op en bevestig met de toets **OK.**
- Selecteer nu de betreffende beveiligingsmethode voor het netwerk. Deze baseert u op de configuratie van uw router/AP.
- Afhankelijk van de geselecteerde versleuteling dient u de netwerksleutel op te geven voordat er verbinding kan worden gemaakt

### <span id="page-23-0"></span>**Handmatige configuratie draadloos (WLAN) – DHCP niet actief**

Deze methode komt overeen met de configuratie bij geactiveerde DHCP-server (**Handmatige configuratie draadloos (WLAN) – DHCP actief**), maar hier moet u ook netwerkgegevens zoals IP-adres, subnetmask, gateway-adres en DNS (primair en secundair) opgeven. Deze informatie vindt u in de webinterface van uw router/AP of deze informatie kunt u opvragen bij uw netwerkadministrator. Als alle informatie correct is ingevoerd, bevestigt u de invoer. De radio probeert vervolgens verbinding te maken.

### **13.2.4 Instellingen weergeven**

Hier vindt u de belangrijkste informatie over alle netwerkverbindingen die momenteel door de radio worden gebruikt/geconfigureerd, waaronder: MAC-adres, WLANregio, DHCP actief/inactief, SSID, IP-adres, subnet mask, gateway-adres, DNS (primair/secundair), etc.

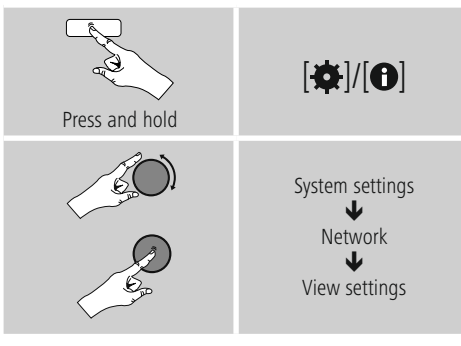

### **13.2.5 Netwerkprofielen verwijderen**

De radio slaat automatisch alle reeds gelukte netwerkverbindingen (profielen) op. Op deze manier kan de radio bij nieuwe verbindingsverzoeken (bijv. na het loskoppelen van de voeding) een van deze netwerkverbindingen kiezen zonder dat u de toegangsgegevens opnieuw hoeft in te voeren.

• Om individuele netwerkprofielen te verwijderen, gaat u als volgt te werk:

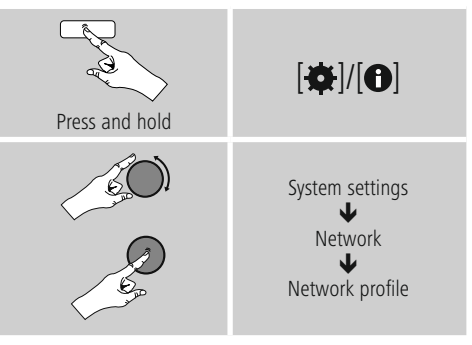

- Selecteer het bijbehorende netwerkprofiel en druk op [**ENTER/NAVIGATE**] om dit te verwijderen.
- Het netwerkprofiel wordt verwijderd als u de vraag met **JA** bevestigt.
- Een profiel dat actief/in gebruik is, kan niet worden verwijderd.

### **Aanwijzing – Gegevensbescherming**

- Voordat u de radio aan iemand anders geeft (verkoopt, weggeeft, etc.), raden wij u aan om de **fabrieksinstellingen terug** te zetten.
- Door dit te doen worden alle opgeslagen netwerkgegevens en -aansluitingen volledig gewist.

### <span id="page-24-0"></span>**13.2.6 Netwerkverbinding behouden**

Deze functie van de radio richt zich op energiebesparing.

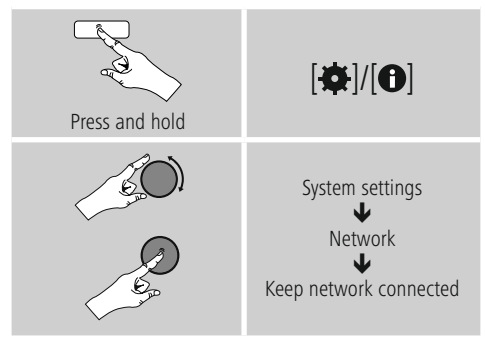

Als deze functie niet actief is (**NEE #**), wordt de netwerkmodule uitgeschakeld als de radio actief geen netwerkverbinding gebruikt (bijv. in destand-bymodus). Hierdoor kan de radio na uitschakeling niet met een pc, smartphone of tablet worden benaderd. Als u ook gebruikmaakt van streaming of bediening via de app, dan dient u dit menu-item te activeren (**JA #**). Deze functie is standaard uitgeschakeld.

### **13.3 Tijdinstellingen**

U komt als volgt bij de tijdsinstellingen:

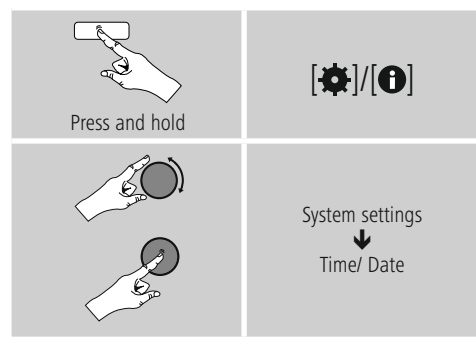

### **Automatisch updaten Update van internet**

Bij selectie van deze optie wordt de tijd en de datum automatisch ingesteld via de internetverbinding. Kies vervolgens de tijdzone van uw locatie (**tijdzone instellen**) en, indien gewenst, de aanpassing aan zomer-/wintertijd (**zomer-/wintertijd AAN**).

### **13.4 Taal**

Om de ingestelde menutaal van de radio te wijzigen, gaat u als volgt te werk:

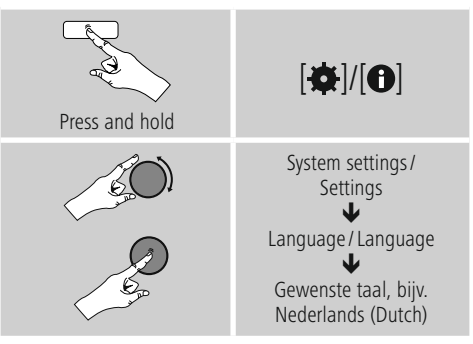

### **13.5 Fabrieksinstellingen**

Om de radio te resetten naar de fabrieksinstellingen (toestand bij de levering), gaat u als volgt te werk:

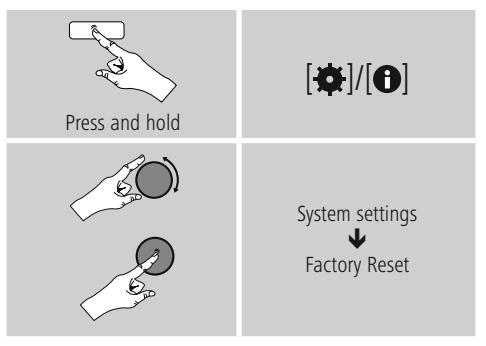

• Bevestig de volgende vraag met **JA** om de radio naar de fabrieksinstellingen te resetten.

Al uw persoonlijke instellingen worden gewist.

#### $\bf(i)$ **Aanwijzing**

- Problemen en storingen kunnen mogelijk worden opgelost door de fabrieksinstellingen in te stellen.
- De Equaliser-instellingen, uw favorieten en de opgeslagen netwerkprofielen worden echter wel permanent verwijderd.

### <span id="page-25-0"></span>**13.6 Software-update**

Er worden voortdurend verbeteringen en nieuwe functies voor de software van onze radio's ontwikkeld om mogelijke fouten te verhelpen, de functies uit te breiden, etc. Wij adviseren u altijd de beschikbaar gestelde updates op uw radio te installeren.

• Ga daarvoor als volgt te werk:

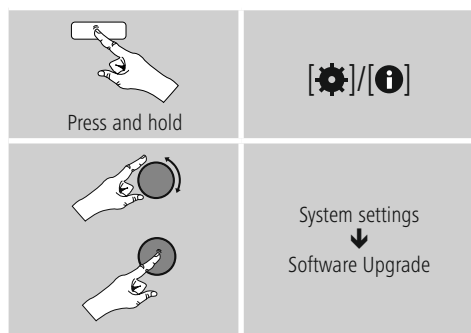

- Selecteer **Auto update** (**JA**) zodat de radio automatisch naar nieuwe software-updates zoekt. (Aanbeveling)
- Selecteer **Update zoeken** om handmatig te zoeken naar software-updates.

### **Waarschuwing**

- Zorg ervoor dat er een stabiele stroomvoorziening is voordat u een software-update start.
- Een stroomonderbreking tijdens het uitvoeren van een software-update kan leiden tot onherstelbare schade aan de radio!

### **13.7 Configuratieassistent**

De configuratieassistent (zie **5.4. Configuratieassistent**) kunt u altijd als volgt opnieuw starten:

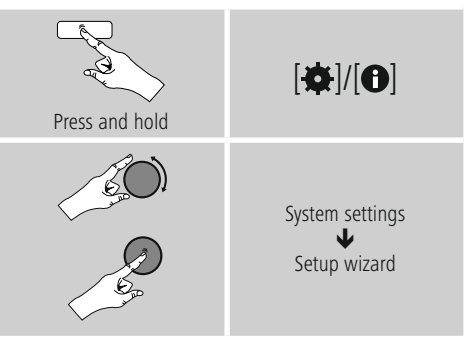

### **13.8 Info**

• De huidige hardware- en software-informatie (versie, naam van het apparaat, radio-ID, ...) van de radio kunt u als volgt oproepen:

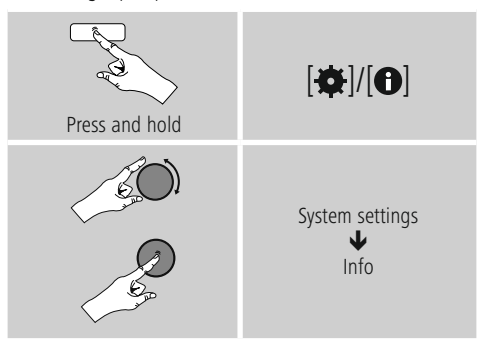

• Als u uw radio al via de online portal van Frontier Silicon (**http://www.wifiradio-frontier.com**) hebt geregistreerd, dan vindt u daar uw radio-ID.

### <span id="page-26-0"></span>**13.9 Achtergrondverlichting**

U kunt de achtergrondverlichting afzonderlijk instellen voor de verschillende gebruiksmodi (Normale werking, Stand-bymodus, Sluimerstand).

• Ga daarvoor als volgt te werk:

# Press and hold  $\overline{|\mathbf{\alpha}|}$ System settings ₩ Backlight

- Voor de **modi Normale werking** en **Sluimerstand** kunt u kiezen uit verschillende helderheidsniveoff.
- Ook voor de **stand-by-modus** kunt u een helderheidsniveau voor de achtergrondverlichting selecteren (**display-verlichting**). U kunt de achtergrondverlichting in de stand-by-modus ook uitschakelen **(Display-verlichting Uit**).
- Selecteer onder **Time-out (sec.)** een tijdsinterval. Als de radio zich in de stand-by-modus bevindt, drukt u op een willekeurige toets om het display voor de periode van het geselecteerde interval te verlichten met het helderheidsniveau van de modus Normale werking.
- U kunt deze functie ook uitschakelen (**Time-out**  $(\text{sec} \rightarrow \text{Uit})$ .

### **13.10 AUX: Auto-stand-by**

In de modus **Aux in (Auxiliary Input)** schakelt de radio standaard na 15 minuten over naar de stand-bymodus. U kunt deze functie als volgt uitschakelen (**NEE**) en inschakelen (**JA**):

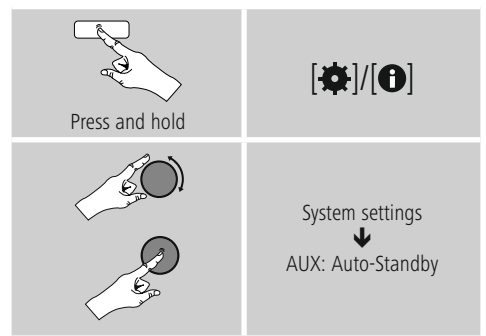

### **14. Onderhoud en verzorging**

- Reinig dit product alleen met een pluisvrije, iets vochtige doek en gebruik geen agressieve reinigers.
- Indien u het product gedurende langere tijd niet gebruikt, dan schakelt u het toestel uit en trekt de stekker uit het stopcontact. Berg het toestel op een schone, droge plaats op alwaar het niet aan directe zonnestraling wordt blootgesteld.

### **15. Uitsluiting van garantie en aansprakelijkheid**

Hama GmbH & Co KG aanvaardt geen enkele aansprakelijkheid of garantieclaims voor schade of gevolgschade, welke door ondeskundige installatie, montage en ondeskundig gebruik van het product ontstaan of het resultaat zijn van het niet in acht nemen van de bedieningsinstructies en/of veiligheidsinstructies.

### <span id="page-27-0"></span>**16. Service en support**

Neem bij vragen over het product contact op met de afdeling Productadvies van HAMA. Hotline: +49 9091 502-115 (Duits/Engels)

Meer support-informatie vindt u hier: www.hama.com

### **17. Aanwijzingen over de afvalverwerking Notitie aangaande de bescherming van het milieu:**

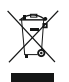

Ten gevolge van de invoering van de Europese Richtlijn 2012/19/EU en 2006/66/EU in het nationaal juridisch system, is het volgende van toepassing: Elektrische en elektronische

apparatuur, zoals batterijen mag niet met het huisvuil weggegooid worden. Consumenten zijn wettelijk verplicht om electrische en elctronische apparaten zoals batterijen op het einde van gebruik in te dienen bij openbare verzamelplaatsen speciaal opgezet voor dit doeleinde of bij een verkooppunt. Verdere specificaties aangaande dit onderwerp zijn omschreven door de nationale wet van het betreffende land. Dit symbool op het product, de gebruiksaanwijzing of de verpakking duidt erop dat het product onderworpen is aan deze richtlijnen. Door te recycleren, hergebruiken van materialen of andere vormen van hergebruiken van oude toestellen/batterijen, levert u een grote bijdrage aan de bescherming van het mileu.

### **18. Conformiteitsverklaring**

Hama GmbH & Co KG verklaart hierbij dat dit toestel zich in overeenstemming met de essentiële eisen en aan de overige relevante bepalingen van de Richtlijn 2014/53/EU bevindt. De conformiteitsverklaring overeenkomstig de desbetreffende Richtlijn vindt u onder www.hama.com.

ኅ

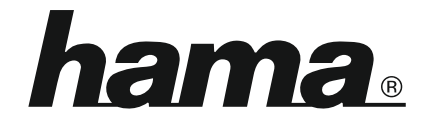

**Hama GmbH & Co KG** 86652 Monheim/Germany www.hama.com

**The Spotify software is subject to third party licenses found here: www.spotify.com/connect/third-party-licenses**

All listed brands are trademarks of the corresponding companies. Errors and omissions excepted, and subject to technical changes. Our general terms of delivery and payment are applied.